# **HKUST LG7 Counter 1 canteen 手機應用程式點餐服務 Pre-order apps**

2020年8月1日

**1. 手機應用程式點餐QR Code** 

歡迎使用流動點餐 應用程式,請掃瞄 Welcome to the mobile ordering apps, please scan.

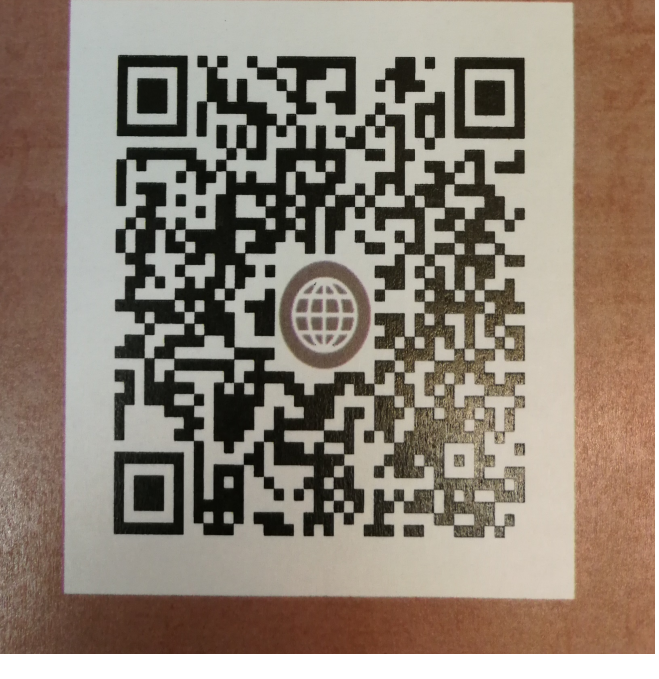

### **預算執行日期 2020年8月3日開始**

**只需使用手機應用程式點餐, 點餐後請往LG7 APC自助售票機 掃描手機上的二維碼,用電子貨幣付款 (八達通、Alipay、WeChat pay) 憑發票往服務櫃檯取餐**

**如有任何查詢,歡迎與當值經理聯絡.**

Pre-order QR code \*張貼於 餐廳大堂當眼處

### **2. 手機應用程式點餐QR Code 使用守則**

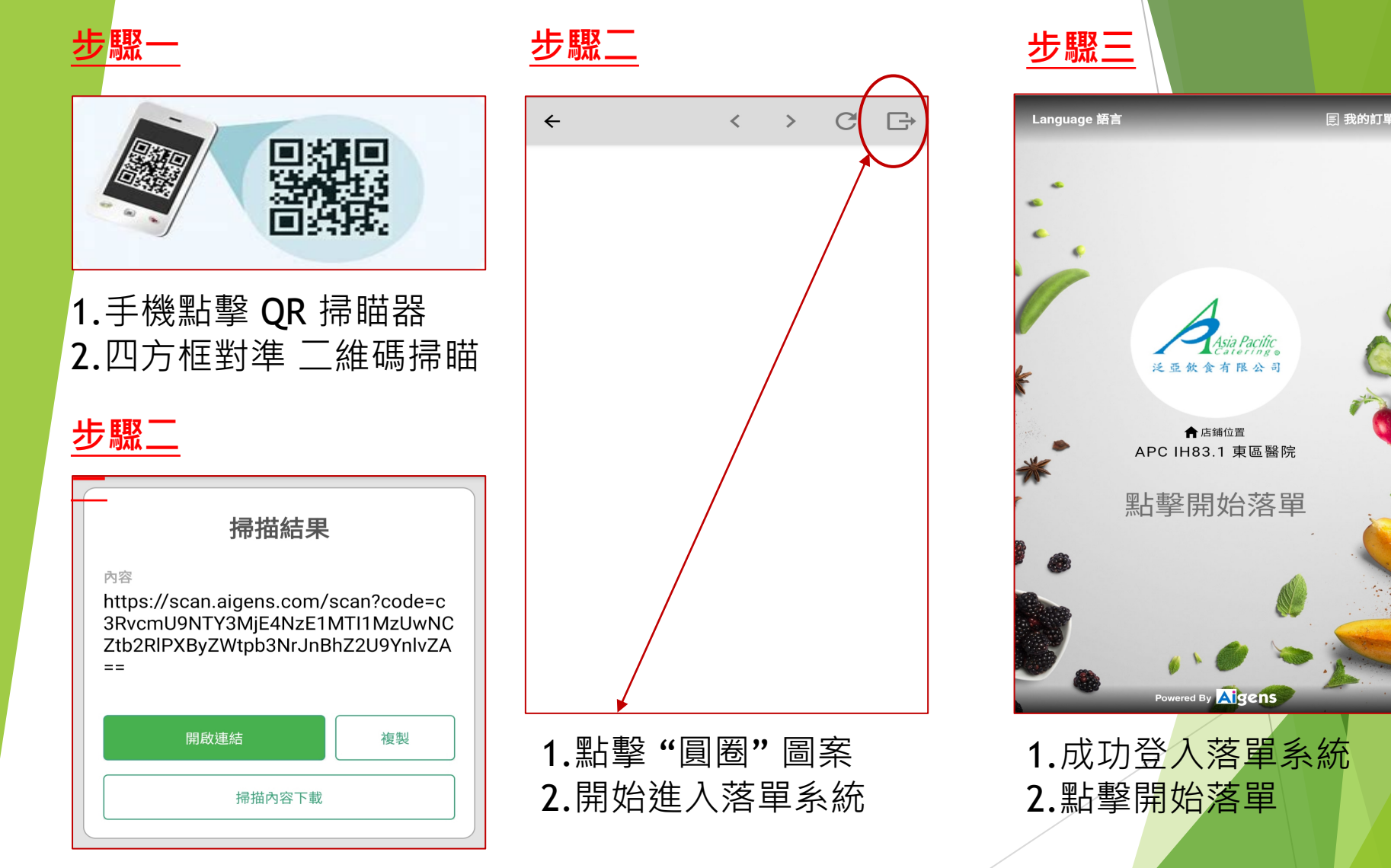

1.按入『開啟連結』

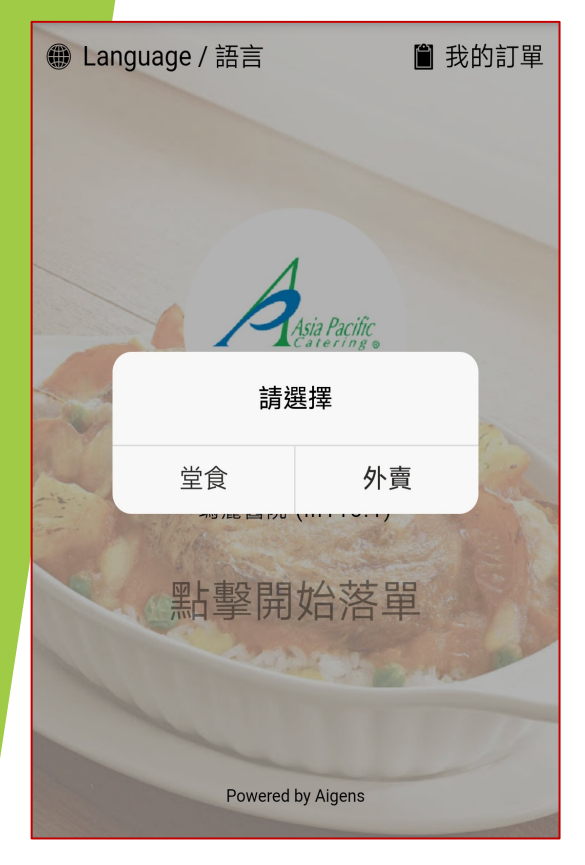

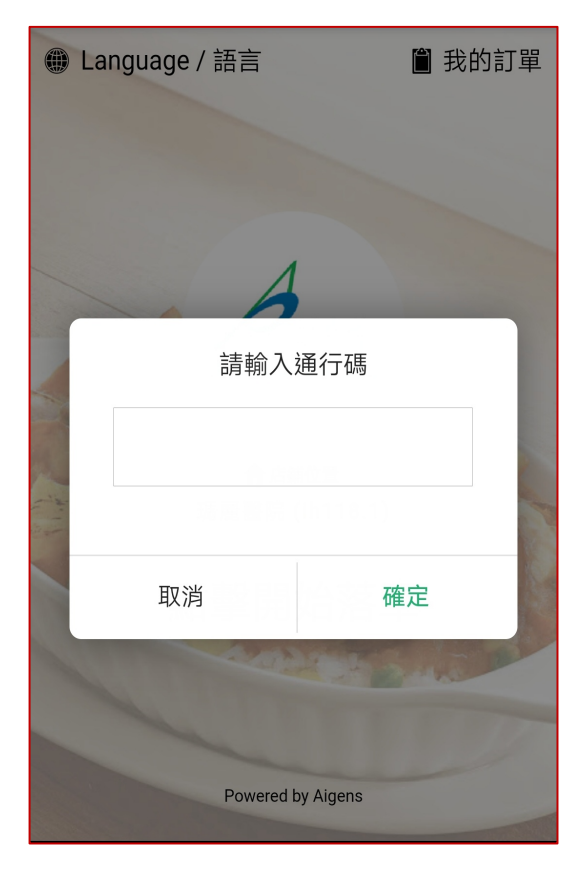

1.請選擇『堂食 / 外賣』 1.請輸入通行碼 1.請輸入 2018

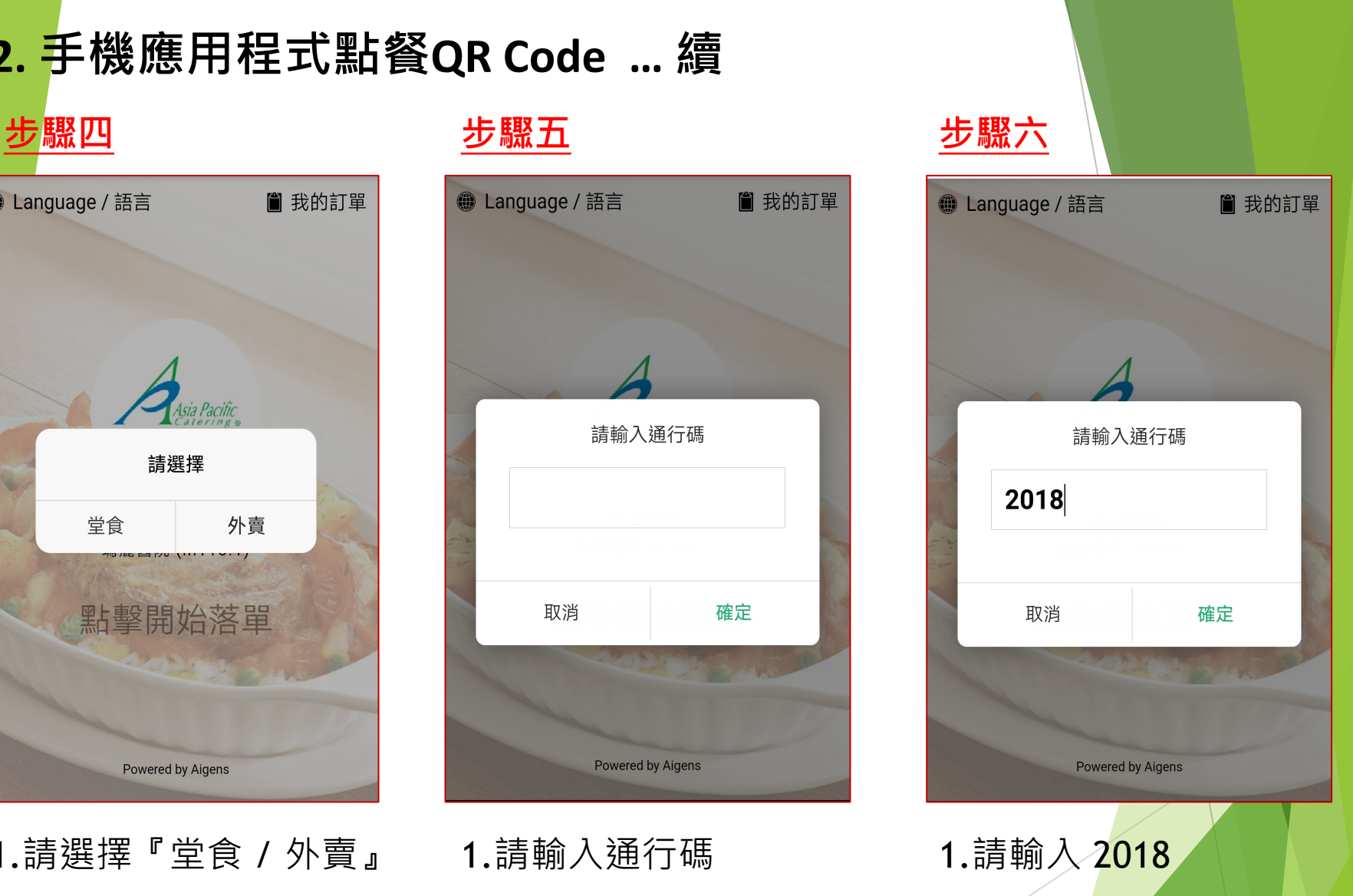

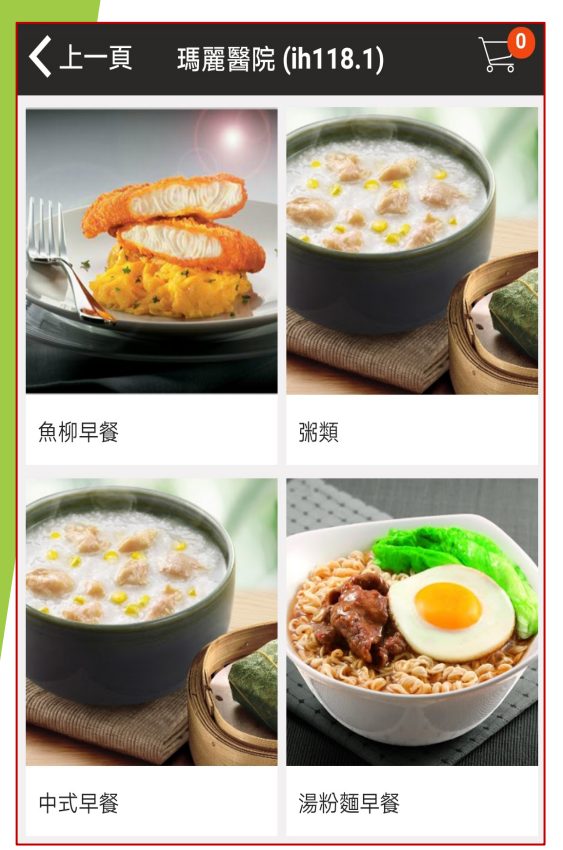

1.請選餐 1.再選餐 1.按步驟完成點餐

### **步驟七 步驟八 步驟九**

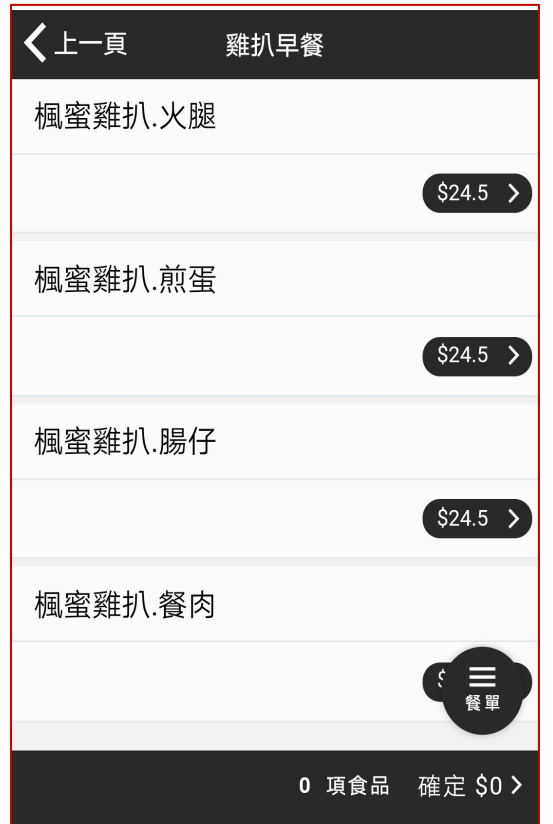

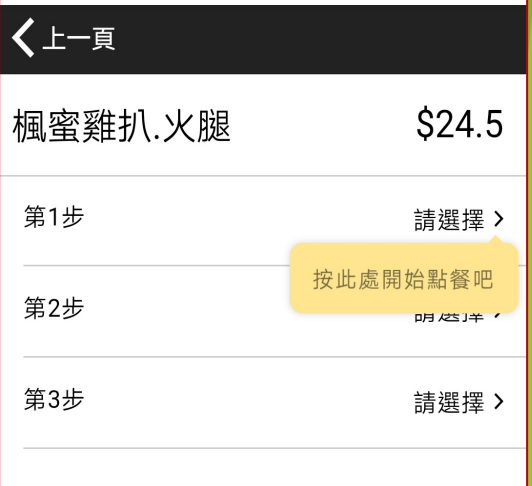

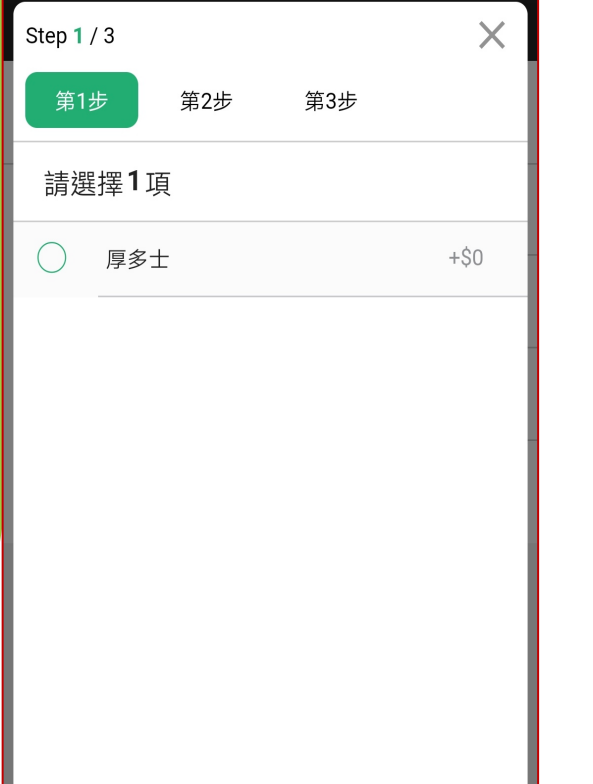

**步驟十 步驟十一 步驟十二**

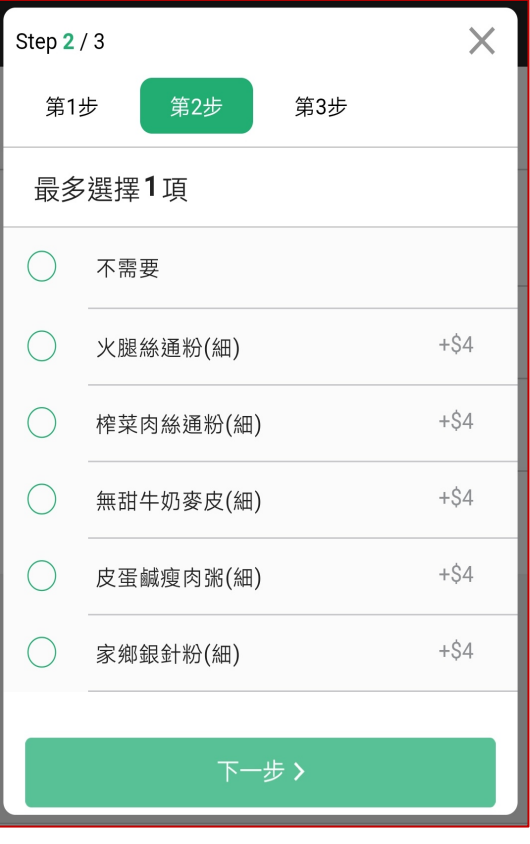

 $\times$ Step  $3/3$ 第1步 第2步 第3步 √請選擇1項  $+ $0$  $\bullet$ 奶茶 即磨咖啡  $+ $0$ 齋啡  $+ $0$ 鴛鴦  $+ $0$ 檸檬水  $+$ \$0 檸檬茶  $+ $0$ 好立克  $+ $0$ ⊘完成

1.第1步 1.第2步 1.第2步 1.第3步

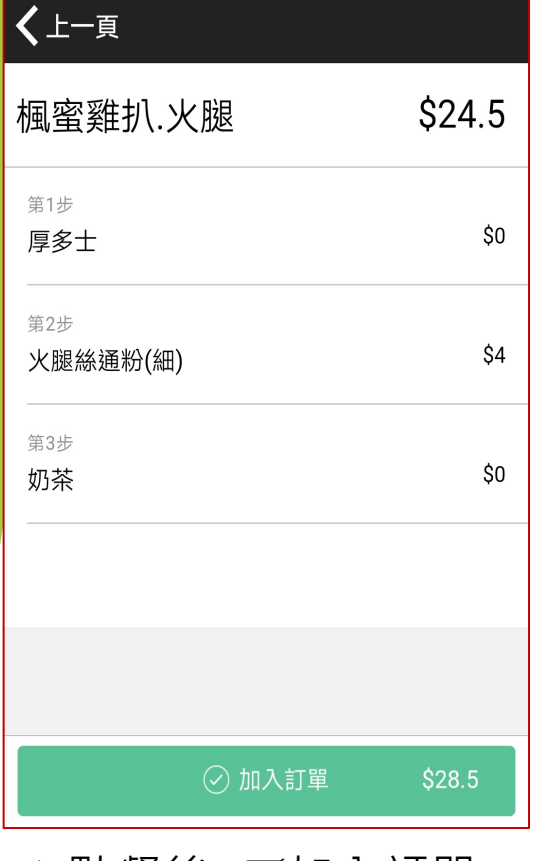

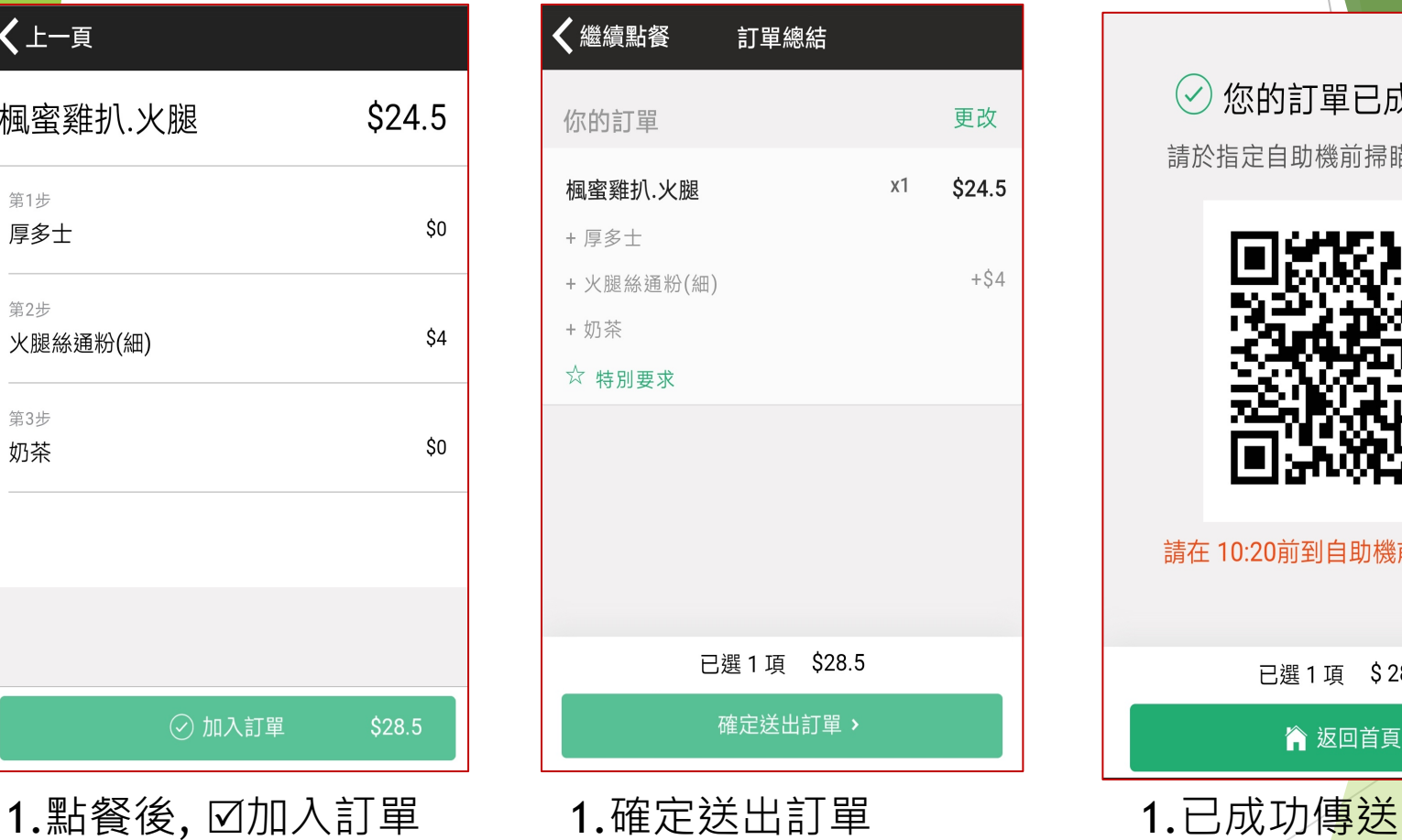

**步驟十三 步驟十四 步驟十五**

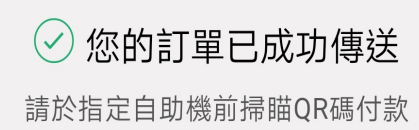

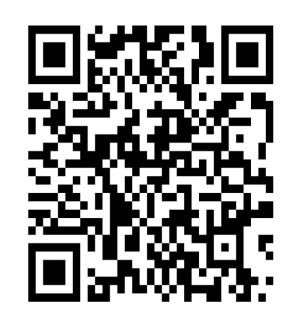

### 請在 10:20前到自助機前掃瞄QR碼

已選1項 \$28.5

▲ 返回首頁

### **3. 手機應用程式點餐後付款**

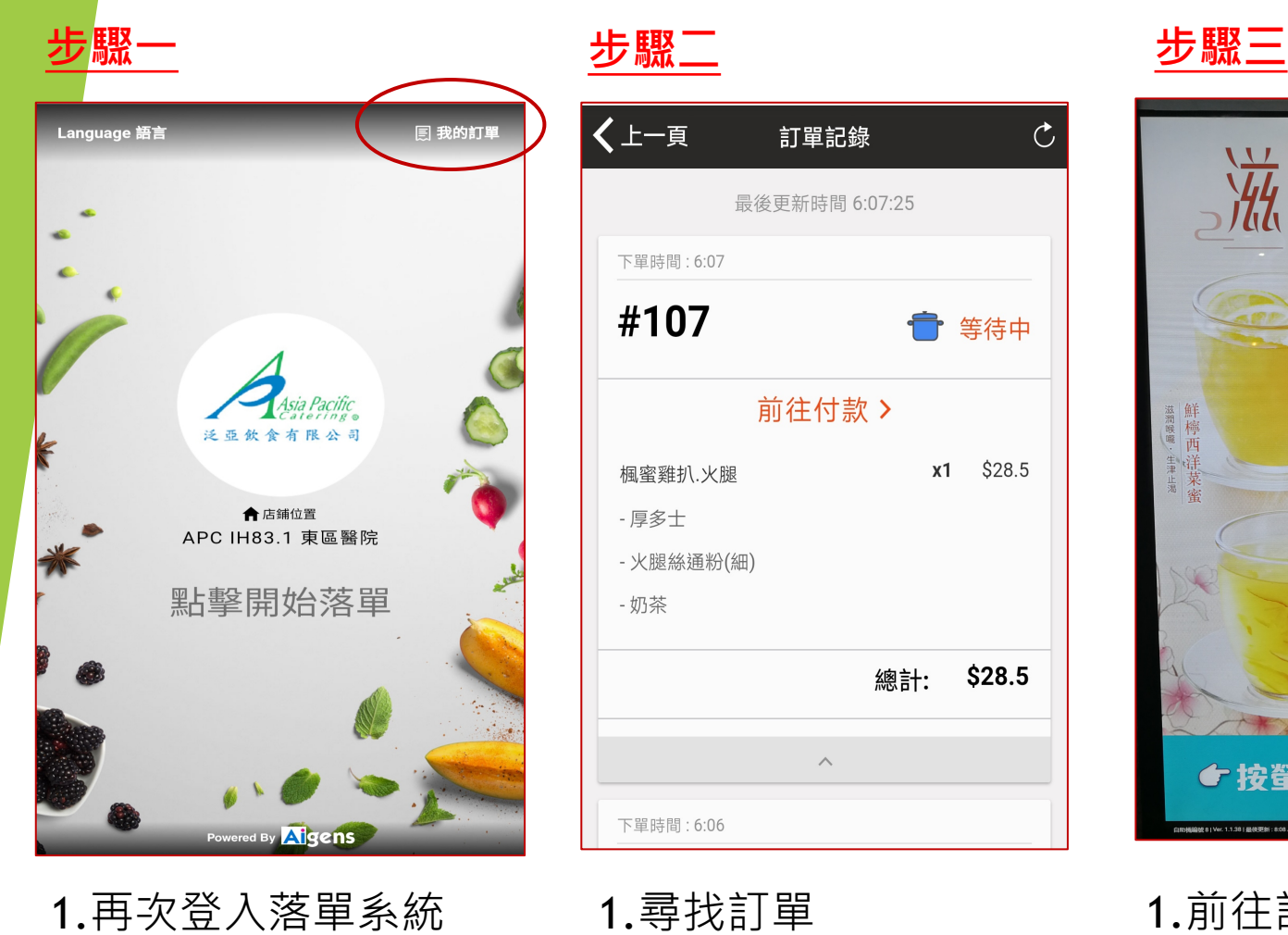

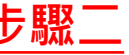

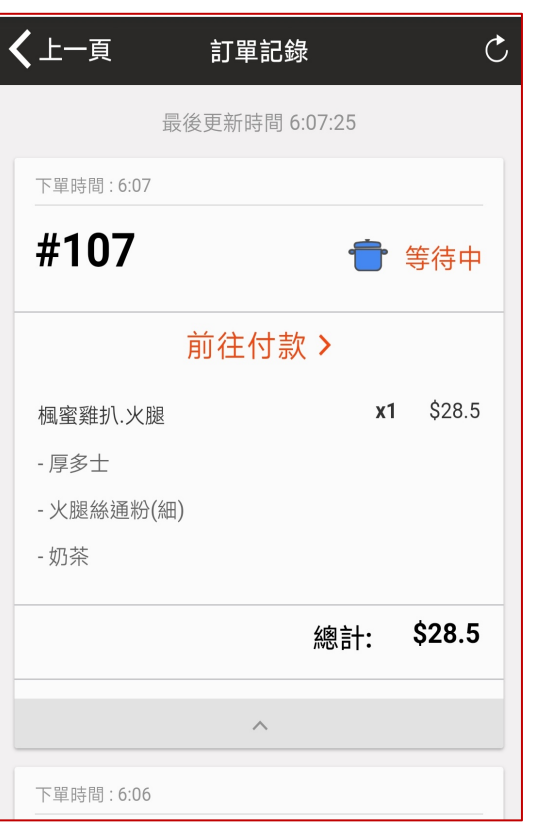

2.點擊右上角『我的訂單』 2.點擊『前往付款』 1.尋找訂單

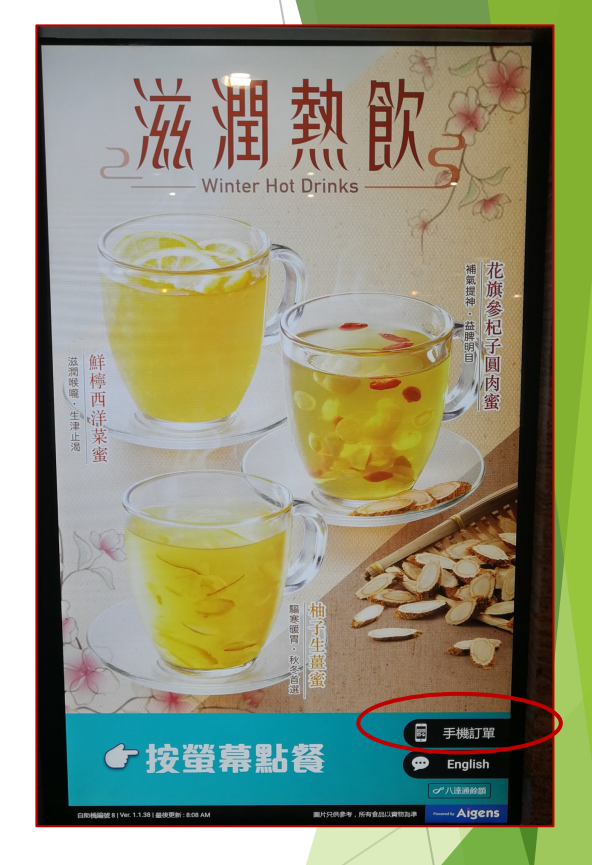

1.前往訂餐的 canteen 2.ATM機點擊『手機訂單』

### **3. 手機應用程式點餐後付款 步驟四 步驟五 步驟六**

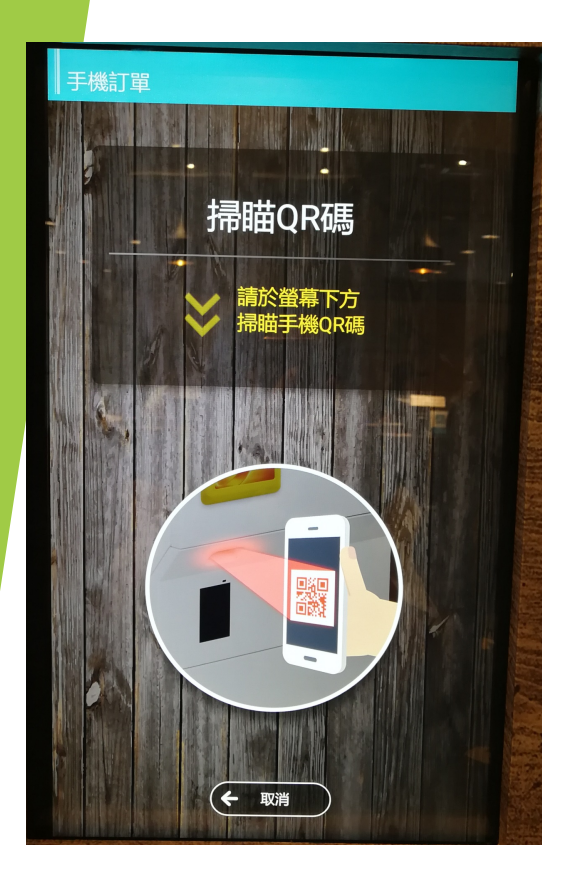

1.手機訂單的 QR code 在ATM掃瞄器 掃瞄

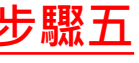

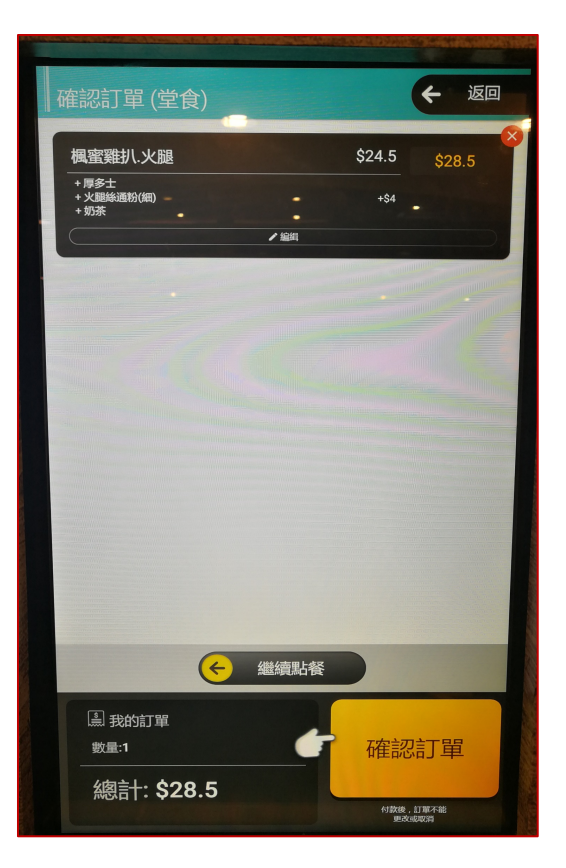

- 1.掃瞄後請核對訂單 2.確認訂單
- 3.揀選電子付款方法

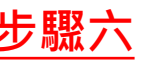

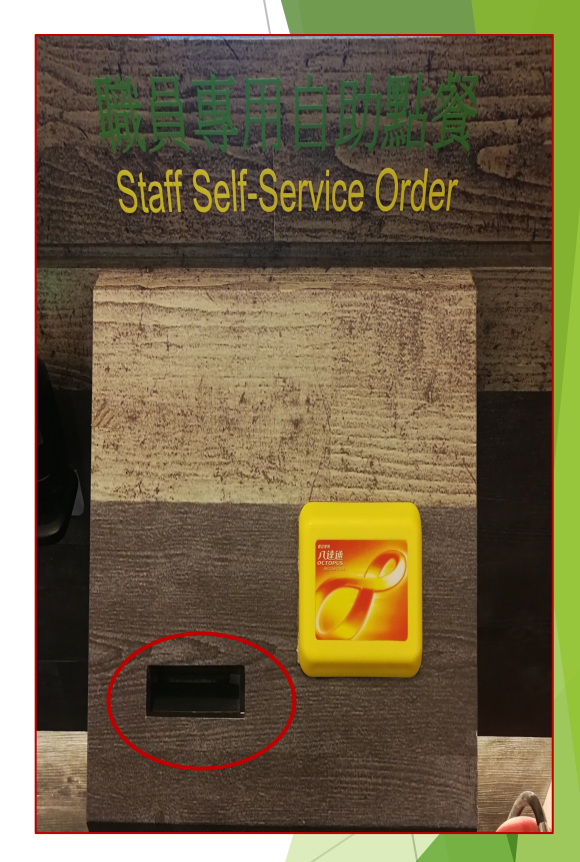

1.出票位取發票 2.前往出餐位取餐 或 等叫號